# TP-U0260ES  $\overline{\phantom{a}}$ ユニット形  $\overline{a}$ **CHINO** 体表面温度チェッカ クイックマニュアル 体

# INSTRUCTIONS

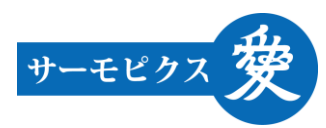

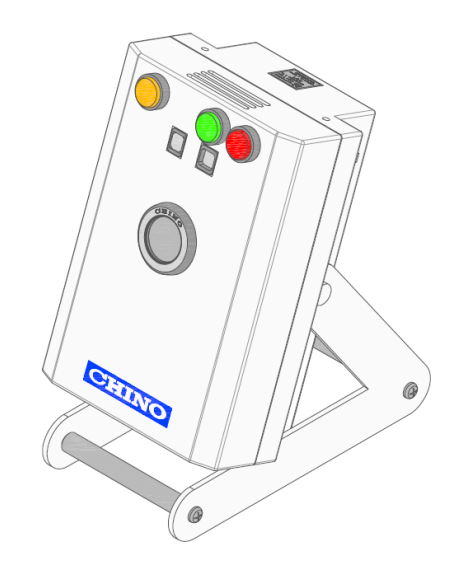

本取扱説明書は、必ず本製品の近くに 大切に保管してください。

\* 本製品は表面温度を測定するセンサであり、体温計ではありません。医療・診察行為には使用で きません。

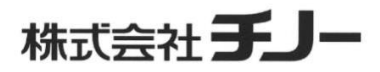

#### ■ご使用になる前に

開封したらまず梱包内容をご確認ください。不足している場合は、お買い求めの販売店または弊社営業所 までご連絡ください。

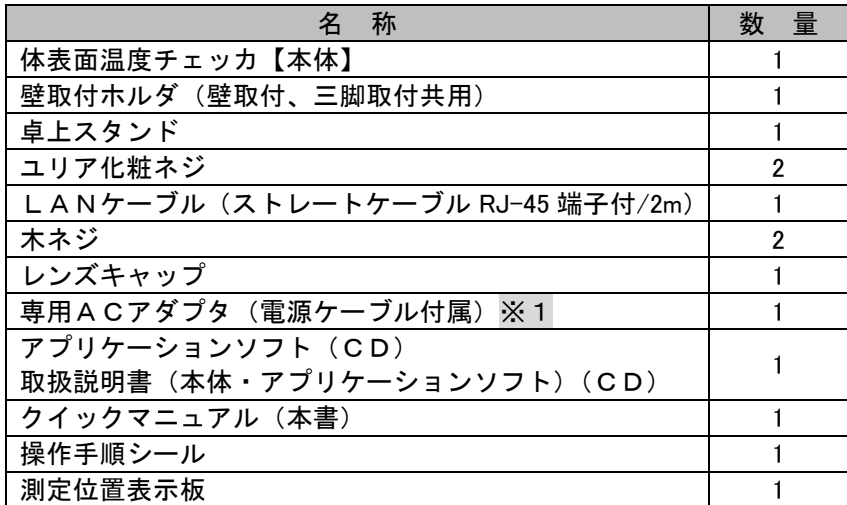

※1.専用ACアダプタ(電源ケーブル付属)は日本国内または北米(アメリカ・カナダ)向けのみに付属して います。

※2.CDに付属の取扱説明書(PDFファイル)を読むには、Adobe<sup>®</sup> Reader<sup>®</sup> が必要です。

#### ■安全上のご注意

- ●本書で示した注意事項は、安全に関する重大な内容を記載しておりますので、十分ご理解の上、必ず守っ てください。
- ●この取扱説明書では、本製品を安全にご使用いただくために、次のような表示と記号で注意事項を示して います。

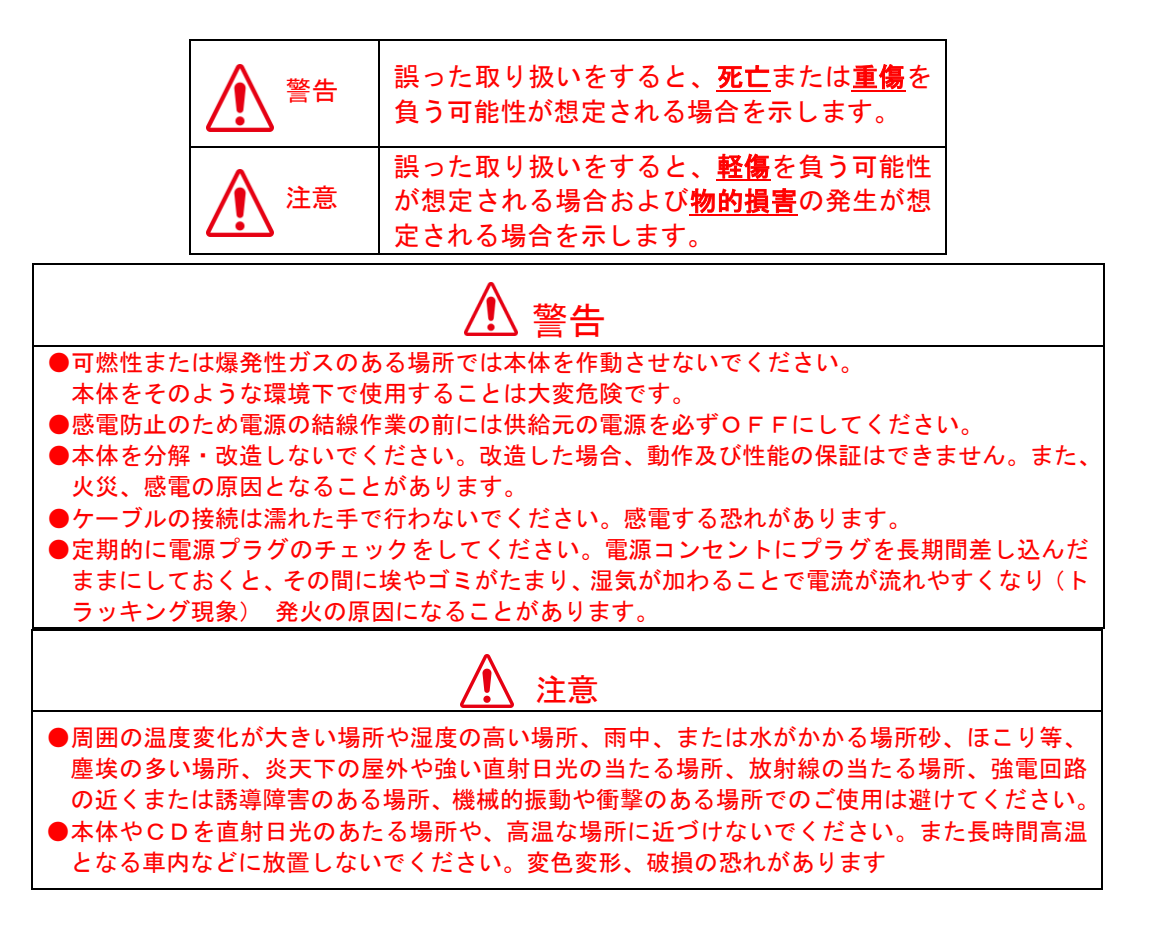

# 使用上のご注意

本製品は表面温度を測定する機器であり、体温計ではありませ <u>ん。</u>計測結果は皮膚やロ中の表面温度であり、一般的な体温計 ん。計測結果は皮膚<br>の値と異なります。 <u>正しい体温を測定するには体温計をご利用ください。</u> 本製品を医療・診療行為には使用できません。

※Windows<sup>®</sup>、Windows Vista<sup>®</sup> および Internet Explorer<sup>®</sup> は、米国 Microsoft Corporation の米国およびその他の国に おける登録商標または商標です。

※Intel<sup>®</sup> および Pentium<sup>®</sup> は、アメリカ合衆国およびその他の国における Intel Corporation の商標または登録商標です。

 ※Adobe および Reader は、アメリカ合衆国およびその他の国における Adobe System Incorporated の登録商 標または商標です。

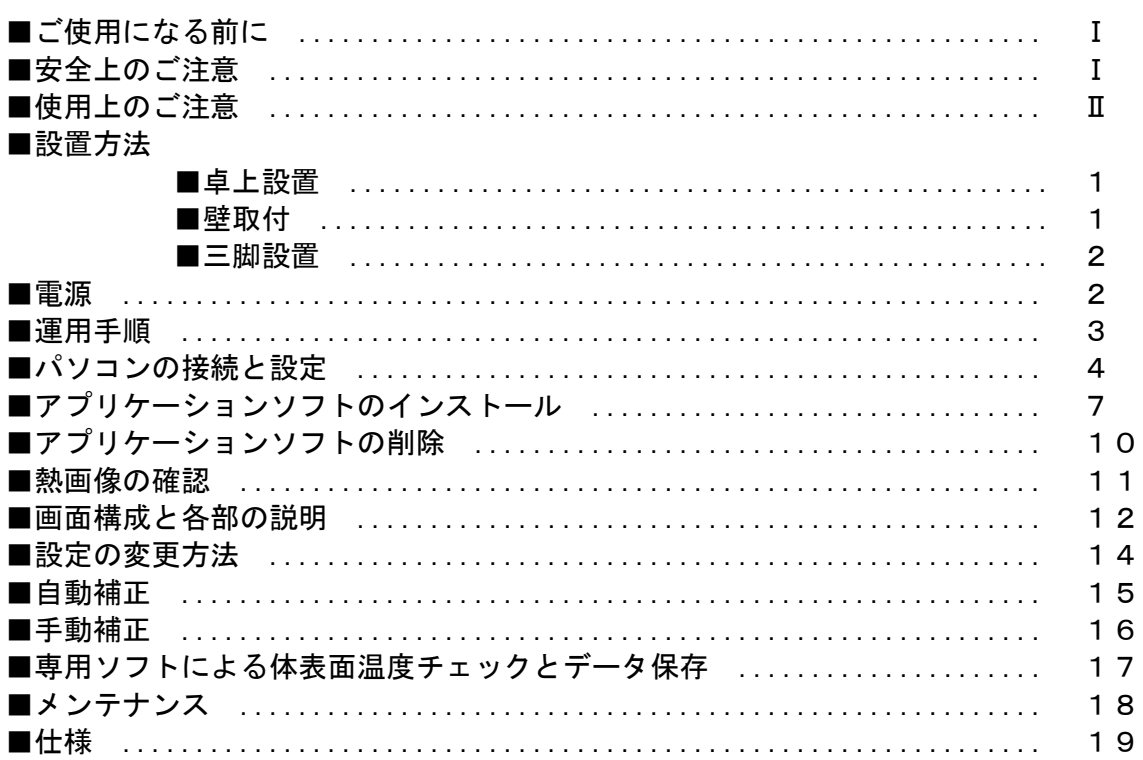

# 目次

# ■設置方法

設置環境に応じてホルダやスタンドを取り付けて設置します。

#### ■卓上設置

付属の卓上スタンドを取り付けて、受付カウンターやテーブルに設置することができます。

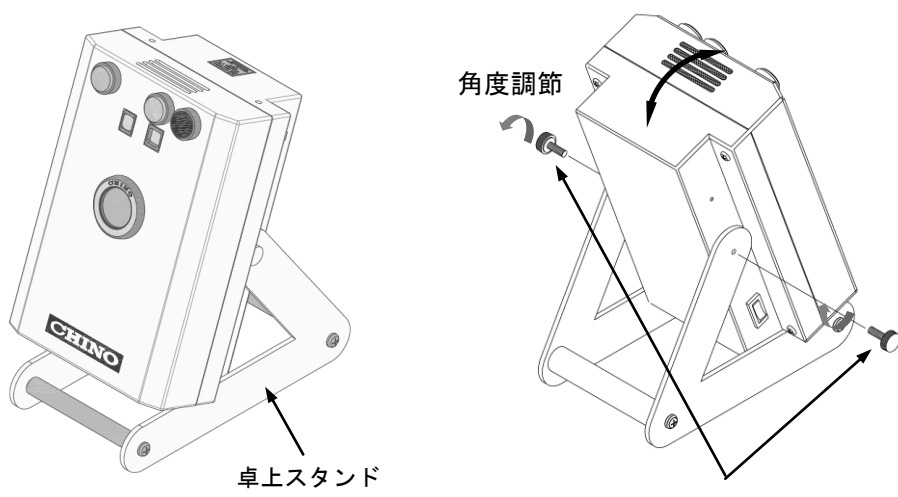

ユリア化粧ネジ

付属のユリア化粧ネジで卓上スタンドを本体の取付用ネジ穴に固定します。ユリア化粧ネジを緩めた状態 で角度が調節できます。

#### ■壁取付

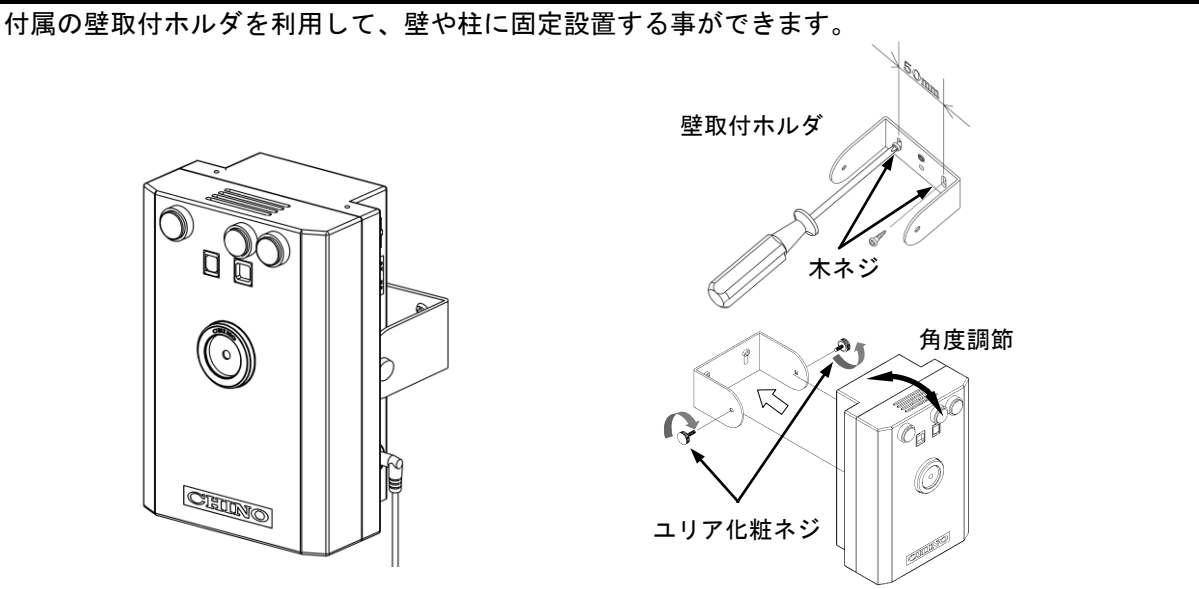

壁取付ホルダを付属の木ネジ2本で壁面にしっかり固定します。

(ネジピッチ=50mm)

ユリア化粧ネジで壁取付ホルダに本体を固定します。ユリア化粧ネジを緩めた状態で角度が調節できます。 取付高さは想定される被測定者の中で、もっとも身長の低い人に合わせて決め、本体をやや上向きに取り 付ける事で身長の高い人にも対応します。

壁面に取り付ける際は、本体の重さ(約 0.7kg)を確実に保持できるよう補強材のある場所に取り付け てください。

#### ■三脚設置

付属の壁取付ホルダを利用して、三脚に取り付ける事で簡易設置する事ができます。 本体にユリア化粧ネジで壁取付ホルダを取り付けます。 壁取付ホルダの三脚用ネジ穴に三脚のカメラネジを固定します。ビデオボス(まわり止めのピン)がある 場合は、ビデオボス穴の位置合わせて取り付けます。

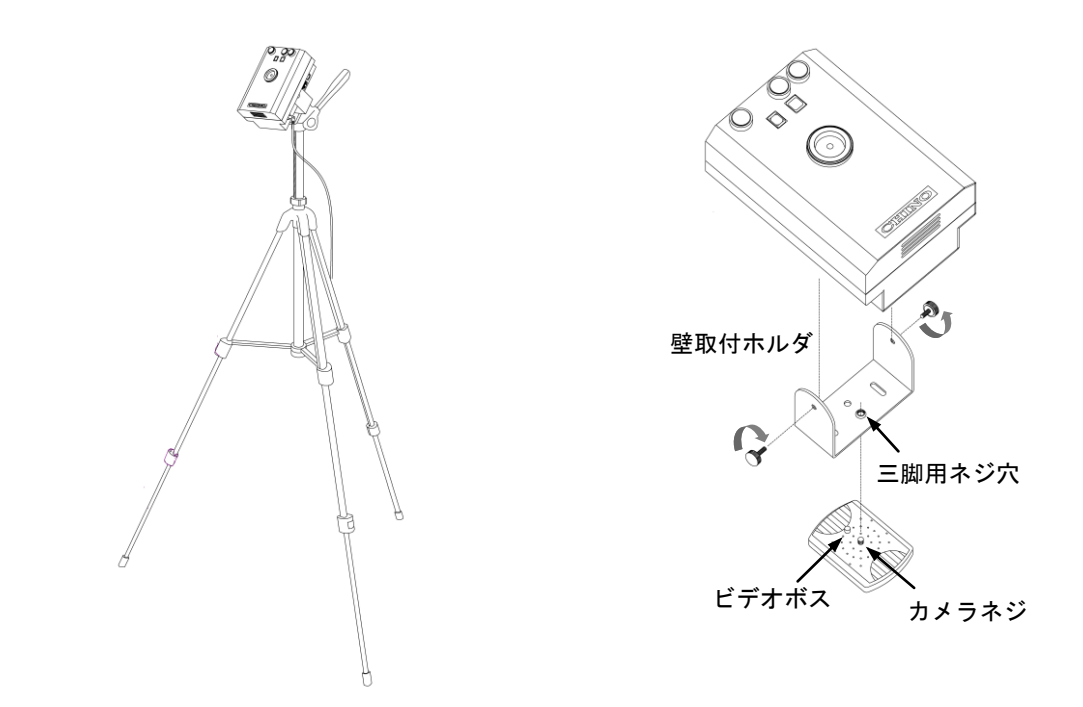

測定者の身長差を考慮して、設置高さと共に、設置角度を上向きにする事で対応しやすくなります。 △ 測定エリア(画像表示している範囲)に温度の高いものがあり、観察する体表面温度よりも高い温度 の場合、最高温度が体表面を示さなくなります。測定エリアに照明、暖房器具、太陽光やその照り返 しなどが入らないよう、設置場所や方向を調節してください。 ⇒ 熱画像の確認(P.11)参照

#### ■電 源

本体下部のDCジャックに付属の電源ケーブルを接続します。 電源は本体左側の電源スイッチで行います。電源が投入されるとスタンバイランプ(橙)が点灯します。

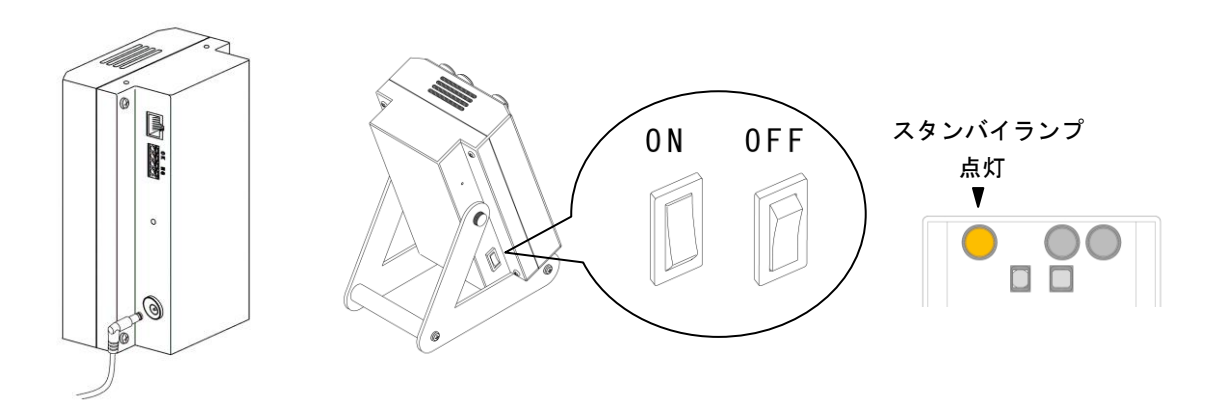

電源ケーブルの取付は電源スイッチを切ってから行ってください。

#### ■運用手順

#### ◇環境の安定した場所に設置する

本体は原理上、設置された周囲の温度の影響を受けやすく、また防塵・防滴構造ではありません。直射日 光や風雨などの影響を受けない、温度の安定した屋内に設置してください。

◇測定を開始する約60分前には本体の電源を入れてウォームアップする

本体のウォームアップが十分でないと、正しい測定値を示さない場合があります。通常ウォームアップが 不十分な場合、測定値が高く示されます。本体の電源を常時入れた状態でのご使用をお勧めします。

#### ◇測定者の体表面温度が安定した状態で測定する

- ・体表面温度は測定前の周囲の温度や空気の流れなど、環境の影響を受けますので、測定前には屋内など一 定環境下になじんだ状態で測定してください。特に冬季など外気温が低い季節は、大きく影響を受ける場 合があります。
- ・周囲の環境温度からの影響を軽減するには自動補正が有効です。自動補正は体表面温度の測定補正値を算 出して、環境温度の影響を軽減する機能です。NG判定に使用する警報値に反映して自動的に補正値を設 定します。工場出荷時は自動補正が無効になっています。
	- ⇒■自動補正について【自動補正】(P.15)参照
- ・一定の環境影響をキャンセルするには手動補正のオフセット調整を行い補正するのも有効です。

# ⇒■測定値を補正するには【オフセット調整機能】(P.16)参照

#### 1.本体がスタンバイ状態(橙ランプ点灯)であることを確認する

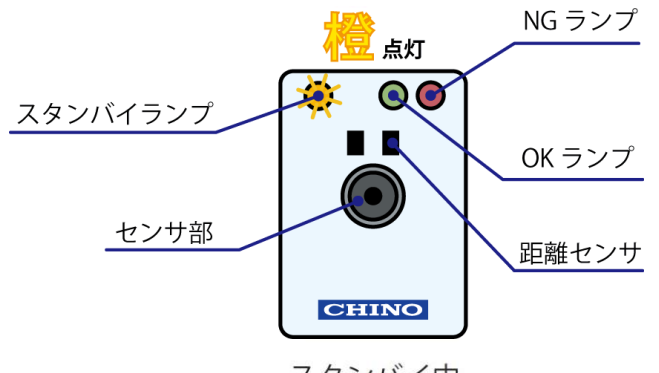

スタンバイ中 (測定できます)

- 2.レンズにおよそ 15cm 顔を近づけ 3 秒間静止する 距離センサが規定の距離に近づくと測定を開始します。
- 橙ランプが点滅し、ブザーが「ピッ♪ピッ♪ピッ♪ピッ♪ピッ♪」 と鳴っている間(およそ3秒間)が測定中です。 測定中は温度チェッカとの測定距離や視野位置 から外れないように判定結果が出るまで静止します。 「・・ピピッ♪」と音が鳴れば判定完了です。

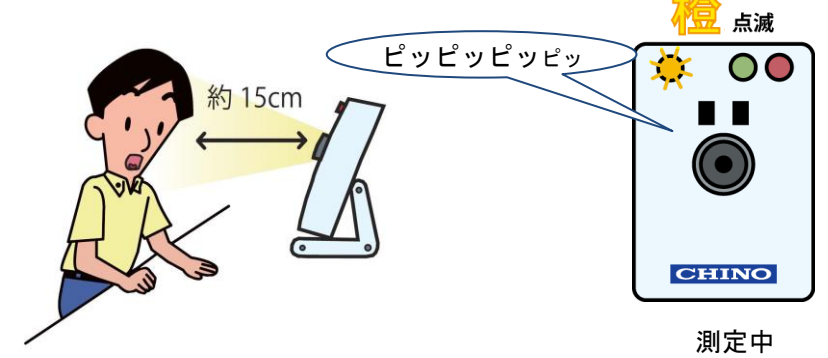

- 測定中に大きな位置変化(画面内の位置や距離)があると、測定値が不安定になり正確な測定ができま せん。
- へ 鼻で呼吸した後の口内(口の中の内壁)は、外気の影響を受けずに比較的安定して測定できます。

#### 3.判定結果を確認する

判定完了の「ピピッ♪」と音が鳴ったらランプで結果を確認します。

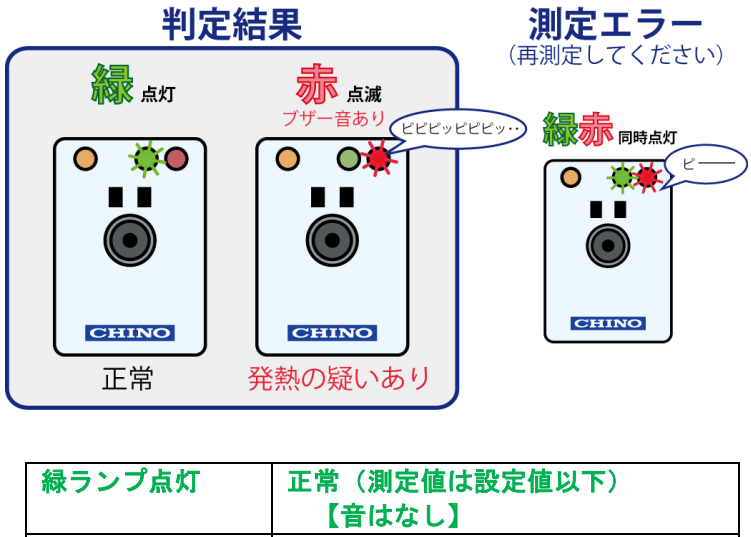

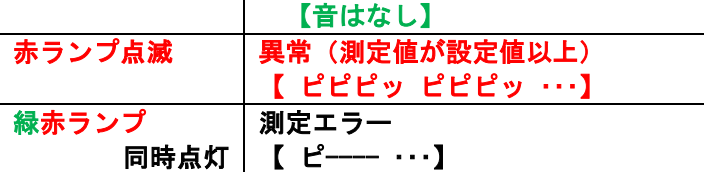

測定エラーの原因として①距離が近すぎる (10cm 以下) ②距離が遠すぎる (25cm 以上) または③判定が 終わる前に移動した(位置がずれた)などが考えられます。 判定結果を確認した後、本体から離れるとリセットされてスタンバイ状態に戻ります。

へ赤ランプ点滅の場合、発熱の疑いがあるため、体温計で再検査を行うなど確認を行ってください。本機は 測定対象の表面温度を測定する機器であり体温計ではありません。

#### ■パソコンの接続と設定

本機の設定変更や熱画像の確認を行うには、パソコンと接続して専用のアプリケーションソフトで操作し ます。

#### ■LAN接続

付属のLANケーブルで、本体とパソコンを接続します。

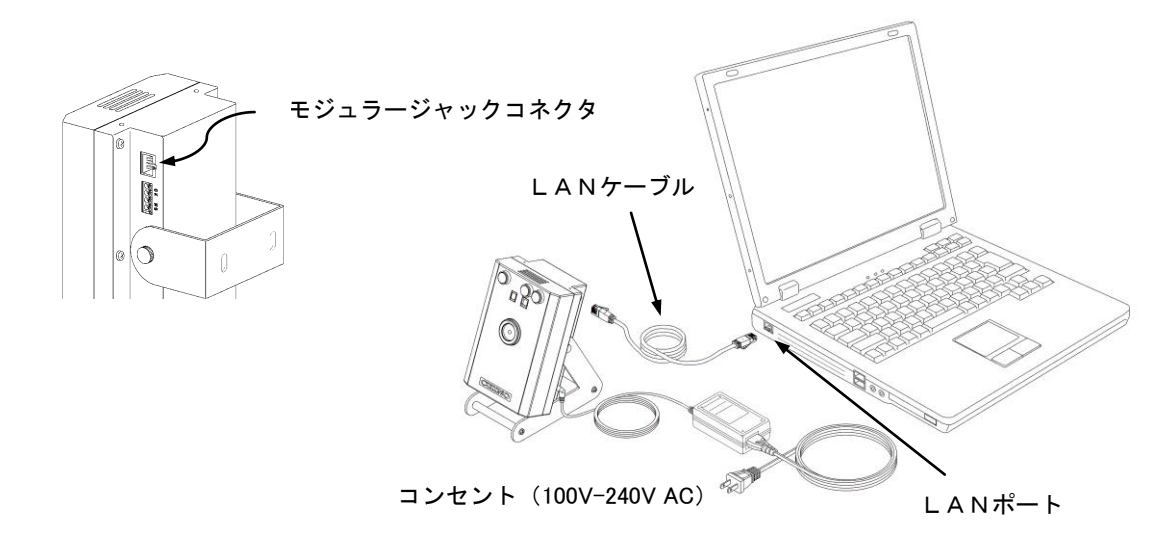

LAN設定を行う体表面温度チェッカとパソコンの接続は必ず1対1で接続してください。他の機器 (他の体表面温度チェッカを含む)がハブ等で接続されている場合は必ず外してください。

#### ■パソコンの接続設定

以下の手順にしたがい、パソコンのIPアドレスを設定します。(例:Windows7/10) この設定を行う事でネットワークへの接続設定が変更されるため、従来のネットワークに接続できな くなります。設定されているIPアドレス等のメモを取っていただくとともに、ネットワーク管理者 にご相談ください。

1.「スタート」ボタンのメニューより「コントロールパネル」を選択する

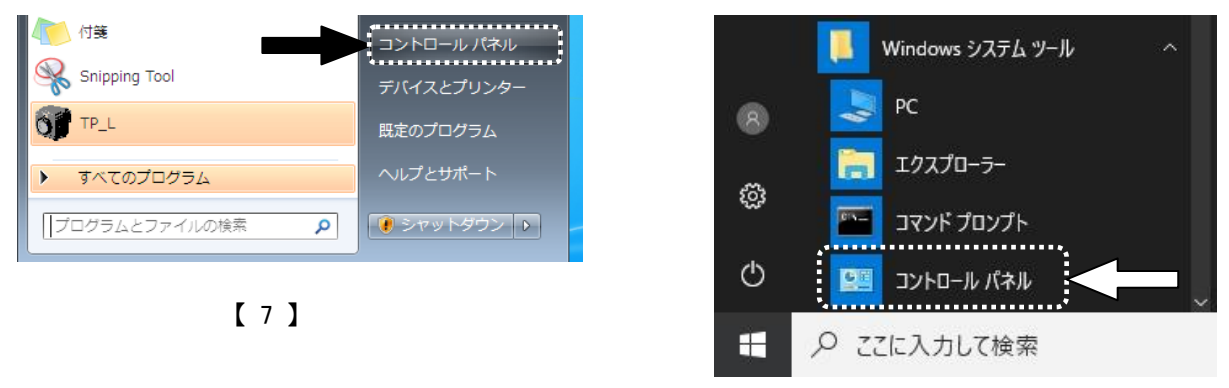

【 10 】

2.「ネットワークの状態とタスクの表示」を選択する

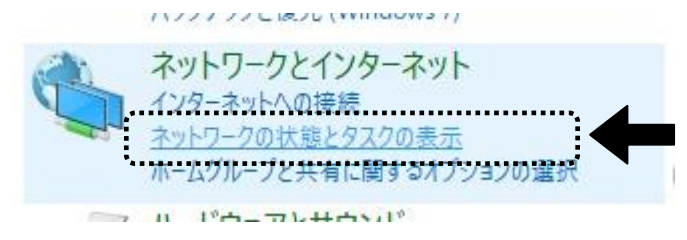

3.「アダプターの設定の変更」を選択する

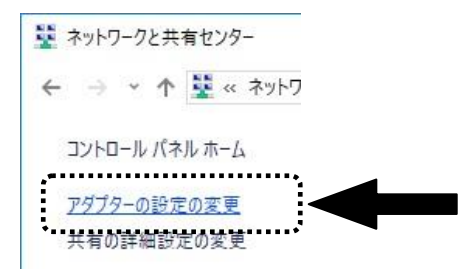

4.LANのネットワーク接続(ここでは Ethernet0)アイコンを選択し、右クリックでサブメニューを 表示して、「プロパティ」を選択する

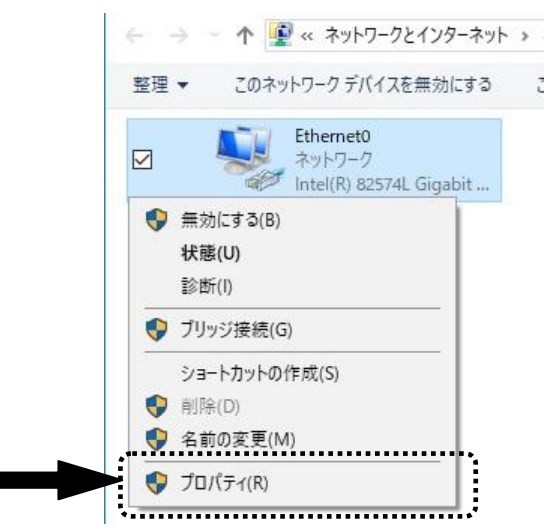

5.「全般」タブの「この接続は次の項目を使用します」の一覧より、「インターネットプロトコル(TCP /IP)」(又は「インターネットプロトコル バージョン 4(TCP/IPv4)」)を選択し、「プロパティ」ボタン を押す

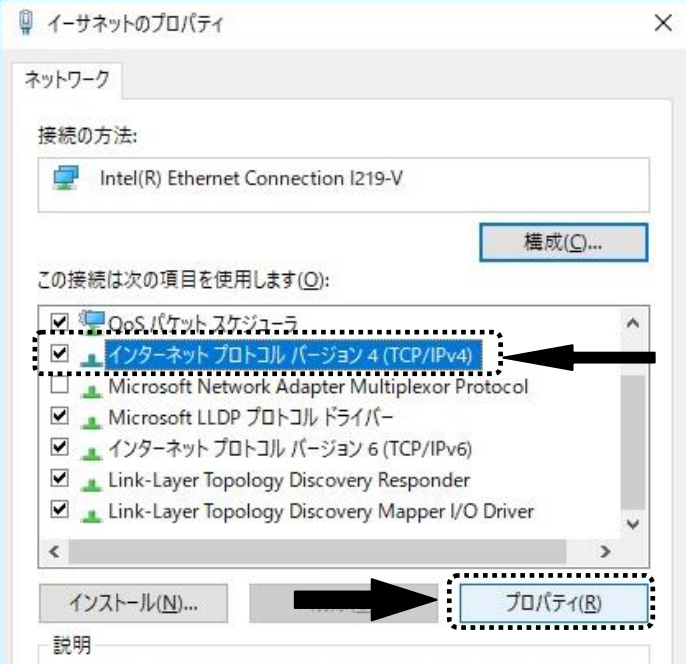

6.「次のIPアドレスを使う」をチェックし、IPアドレス、サブネットマスク、デフォルトゲートウェイ を下記の通りに設定し「OK」ボタンを押す

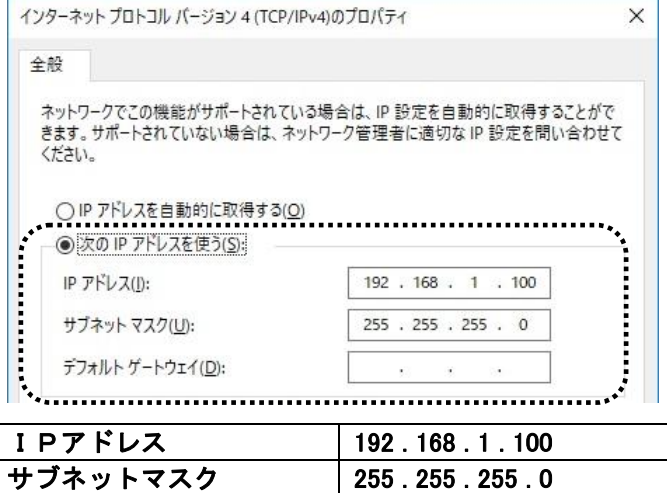

<mark>デフォルトゲートウェイ なし</mark>

#### ■アプリケーションソフトのインストール

アプリケーションソフトのインストール手順を解説します。

■専用アプリケーションソフト動作環境

- 対応パソコン:各社DOS/Vパソコン PC/AT互換機 ※LANポートが搭載されている必要があります ※ディスプレイ解像度は800×600画素以上推奨 ※ .NET Framework4.0以上がインストールされ正しく動作すること
- 対応OS:Windows 7 SP1・8.1・10 ※ .NET Framework4.0以上が必須
- 1.パソコンを起動し、Windowsを立ち上げます インストール時に他のアプリケーションが動作していると、影響を受ける場合がありますので起 ∠▲ 動しているアプリケーションはすべて終了しておいてください。

2.CDドライブに付属のアプリケーションソフトCDをセットします 通常は自動でセットアップウィザードが起動しますが、起動しない場合にはCD内のセットアッププログラ ムをダブルクリックすると起動します。

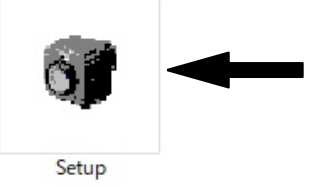

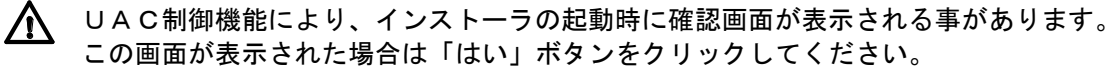

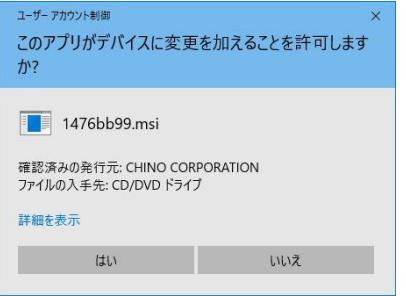

セットアップ画面が表示されます。

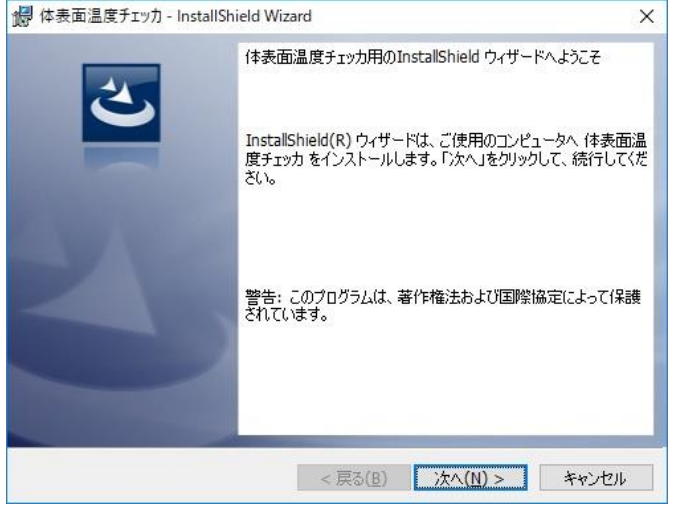

「次へ」のボタンをクリックします。

使用許諾契約画面が表示されます。

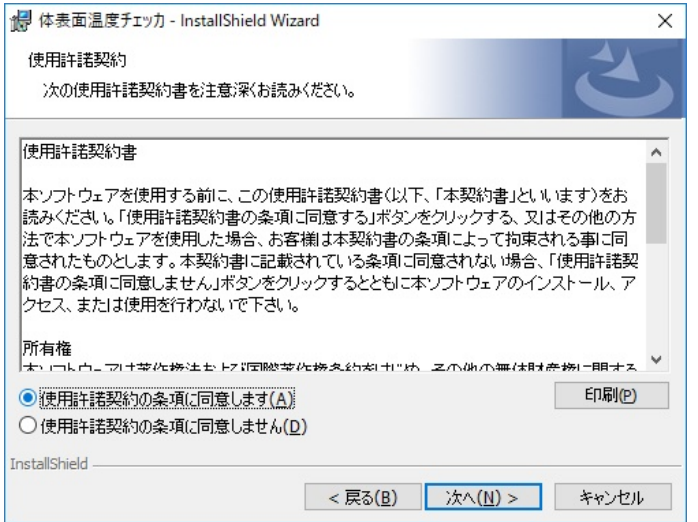

内容を確認の上、「同意する」をクリックしてから「次へ」をクリックしてください。

# 3.「インストール先のフォルダ フォルダの選択」

以下の画面が表示されます。

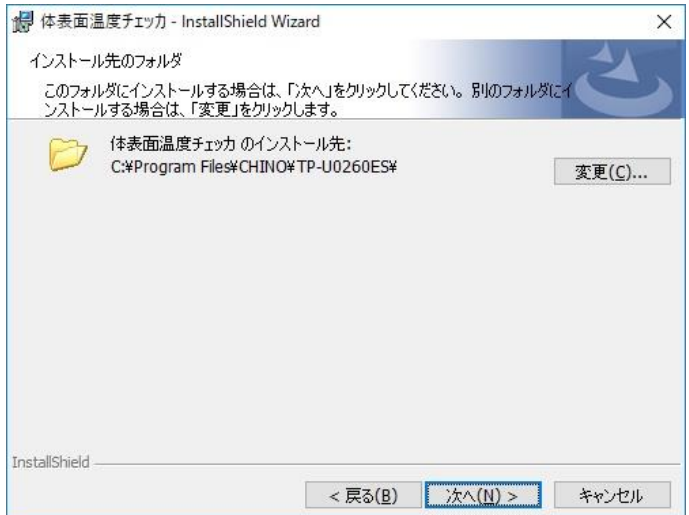

インストールするフォルダを指定します。 既定では「C:¥program File¥CHINO¥TP-U0260ES ¥」となっております。 このままで良ければ「次へ」で先に進みます。

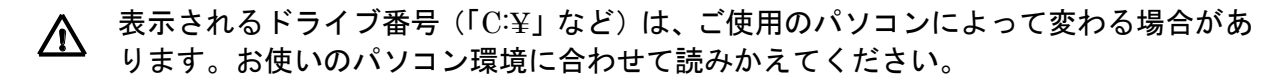

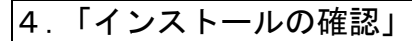

以下の確認画面が表示されます。「次へ」ボタンを押しインストールを開始します。

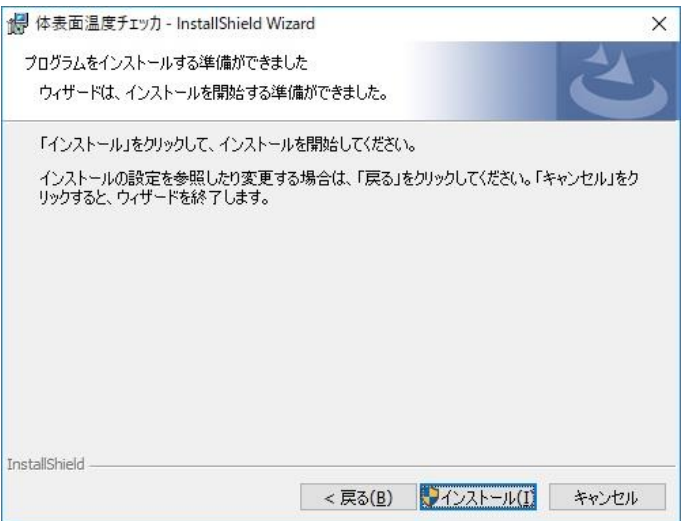

インストール時に他のアプリケーションが動作していると、影響を受ける場合がありま すので起動しているアプリケーションはすべて終了しておいてください。

5.「体表面温度チェッカをインストールしています」 インストールが始まります。

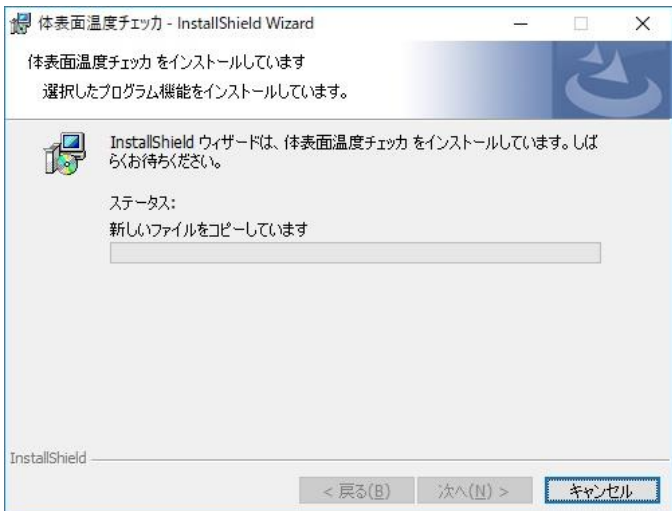

インストールが終了すると以下の画面を表示します。確認したら「閉じる」ボタンを押して終了します。

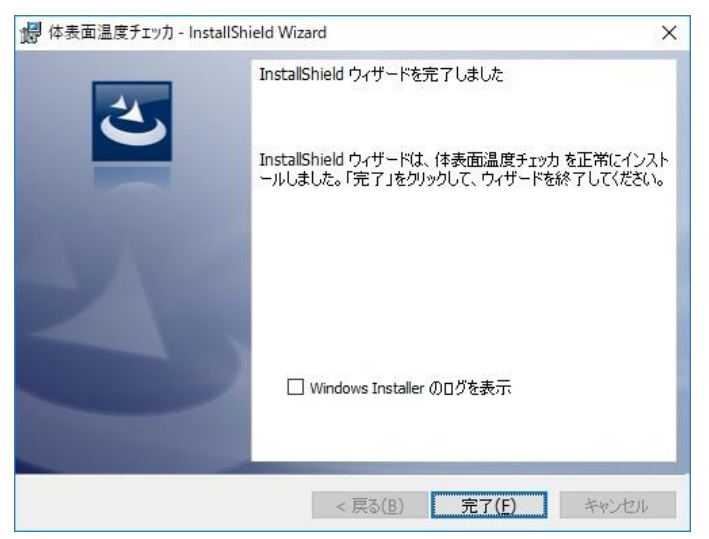

# ■アプリケーションソフトの削除

パソコンから体表面温度チェッカを削除(アンインストール)する方法を説明します。 (手順は、Windows 7/10 にて説明)

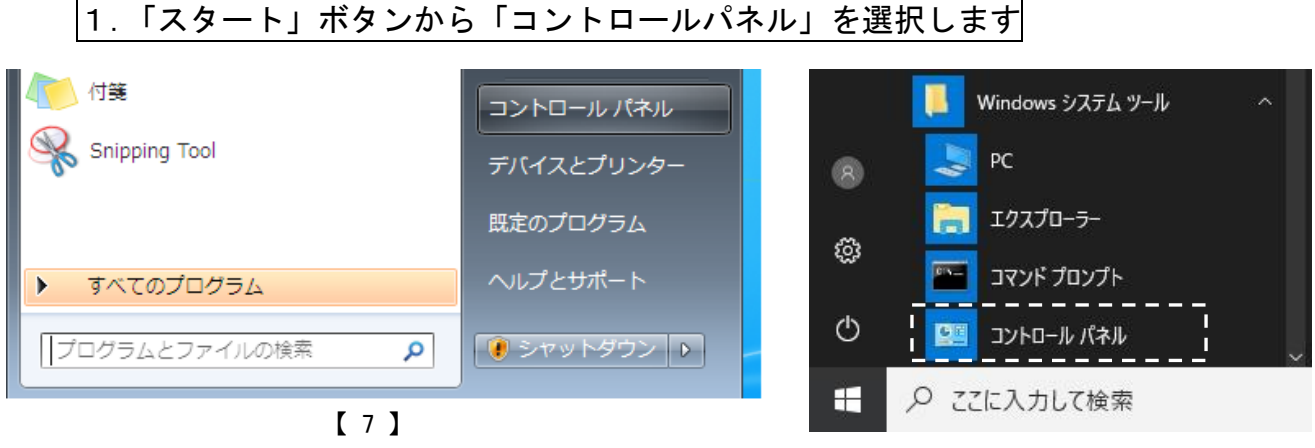

【 10 】

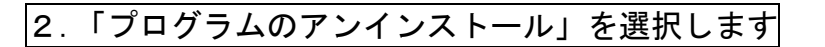

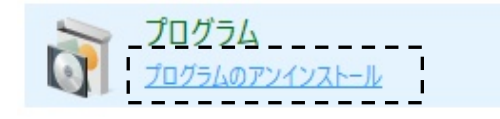

3.「体表面温度チェッカ」を選択して「アンインストール」ボタンを押します

プログラムのアンインストールまたは変更

プログラムをアンインストールするには、一覧からプログラムを選択して [アンインストール]、[変更]、または [修復] を クリックします。

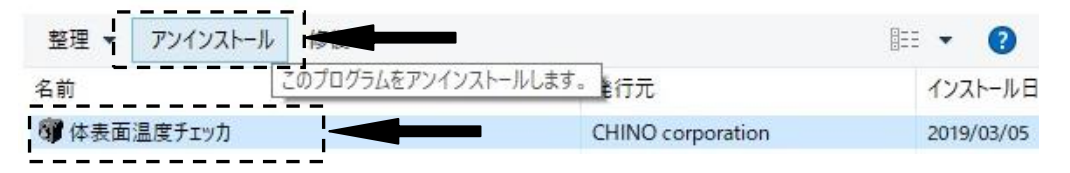

4.削除するプログラム名を確認して「はい」ボタンを押します

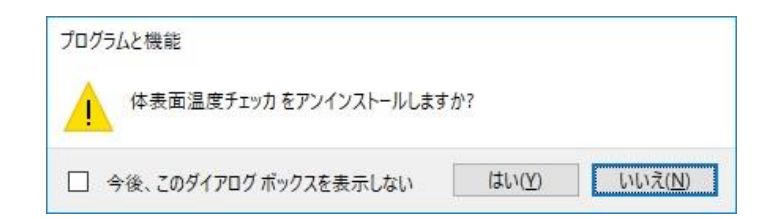

削除が完了すると「プログラムと機能」ダイアログのリストからアプリケーションソフトが削除されま すので、ダイアログを閉じて終了します。

#### ■熱画像の確認

#### 1.ソフトウェアを起動する

デスクトップまたはスタート>すべてのプログラム>「体表面温度チェッカ」アイコンから起動します。

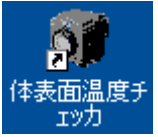

∕ ∧ 初回起動時、セキュリティの警告が出る場合があります。本アプリケーションソフトでの通信を許可する よう設定してください。もしくはファイヤーウォール(コントロールパネル>Windows ファイヤーウォー ル)を無効にしてください。

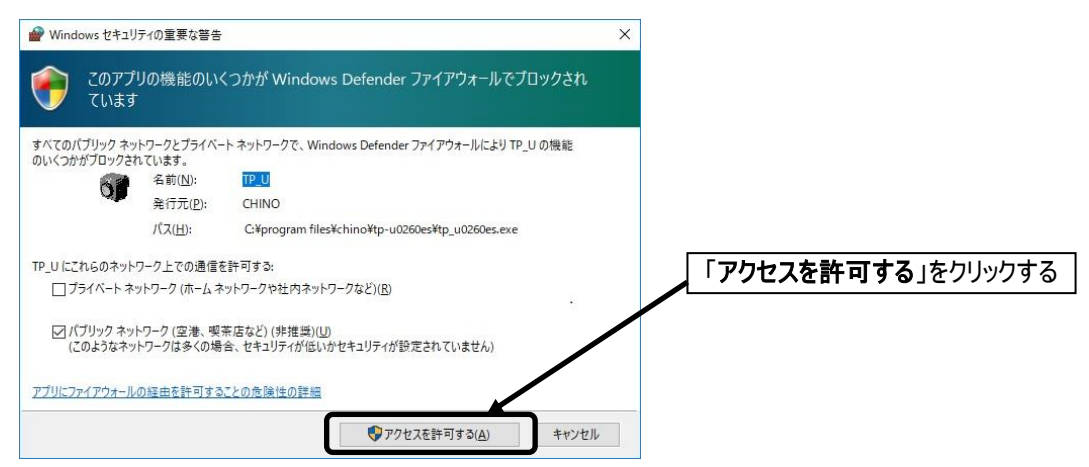

#### 2.使用する環境を設定する

画面上にある「言語」、「温度単位」、「小数点」を設定し「適用」ボタンをクリックしてください。

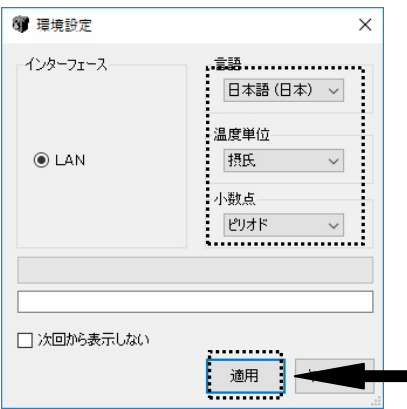

#### 3.「表示」ボタンを押す

画面上の「表示」ボタンをクリックすると画面上に熱画像が表示されます。

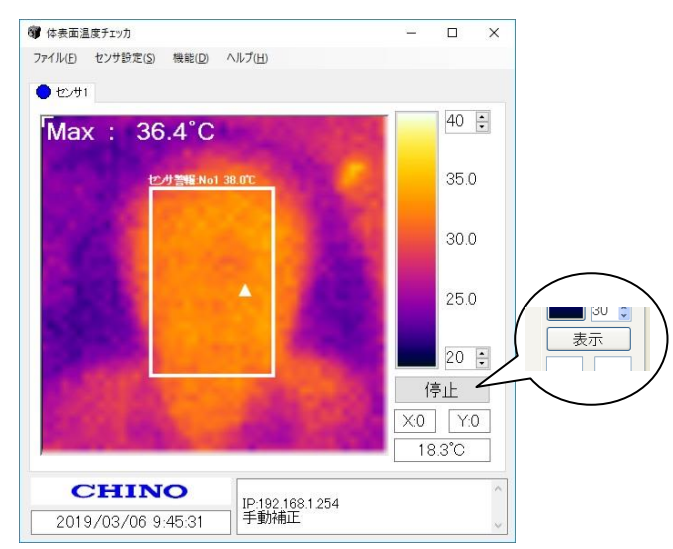

#### ■画面構成と各部の説明 第 体表面温度チェッカ  $\overline{\square}$  $\overline{\mathbf{x}}$  $\frac{1}{2}$ ファイル(E) センサ設定(S) 機能(D) ヘルプ(H)  $\circled{1}$  $2271$ ⑥ ⑪ 40 ←  $N$ Max: 36.4 $^{\circ}$ C 原点(0,0)  $35.0$  $^{\circledR}$ セサ警報 No1 38.0℃ ② z 30.0  $\circledS$  $25.0$ ⑧  $\ddot{\bm{K}}$ 20 ④k 停止  $X0$   $Y:0$ ⑨  $18.3^{\circ}$ C  $\circledS$  . **CHINO**  $\hat{\phantom{a}}$ ⑩ |<br>|IP:192.168.1.254 ◆<br>|手動補正 2019/03/06 9:45:31  $\bar{\mathbf{v}}$

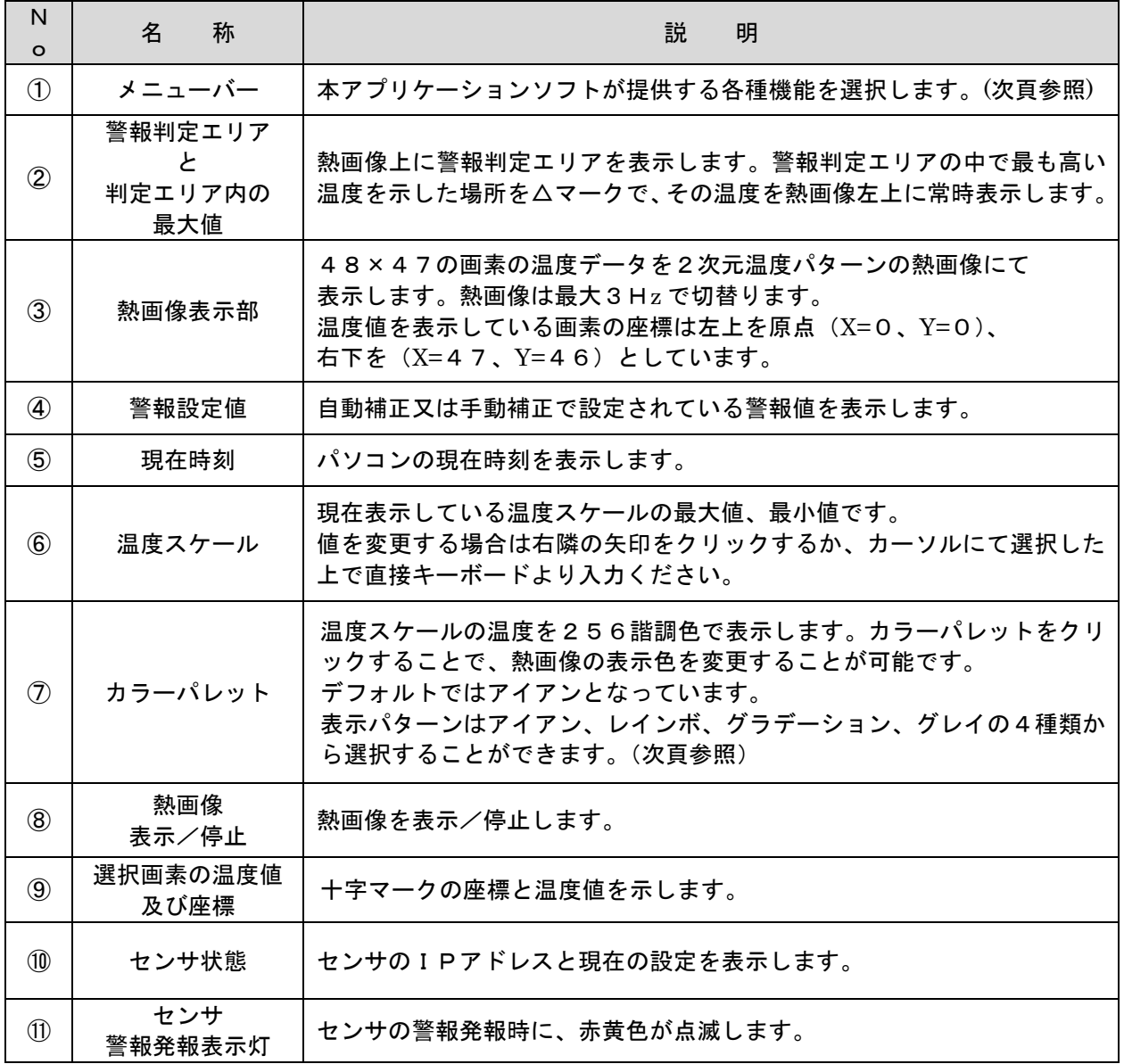

# ■メニューバーとその機能について

1、ファイル(F)

- 本体による OK/NG 判定にあわせて、測定時のデータを保存することが出来ます。 ⇒測定時のデータを保存するには【保存設定】(P.18)参照
- 2、センサ設定(S)
- 自動補正または手動補正の設定を行います。お使いの環境より設定を選んでください。 ⇒設定を変更するには【設定の変更方法】(P.14)参照
- 3、機能(D)

本アプリケーションソフトが行えるデータ処理機能の詳細設定を行います。 温度スケールを「手動」設定した場合、ユーザーがスケールを任意に変更することが出来ます。 「自動」に設定した場合、1画像毎に自動で最大値、最小値を求めて、スケールが変動します。 表示サイズは、画面のサイズを【標準】と【1.5 倍】から選択することが可能です。 表示文字設定では判定時に警報メッセージを表示したりする設定を行うことが可能です。 ⇒警報メッセージを修正するには【警報メッセージ機能】(P.17)参照

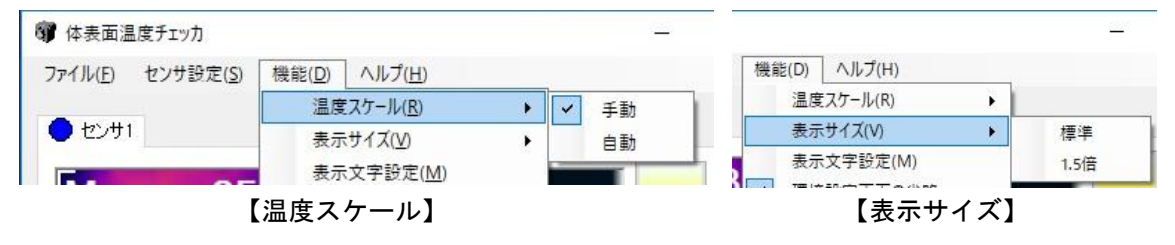

4、ヘルプ(H)

アプリケーションソフトのバージョン情報を示します。

◆カラーパターン

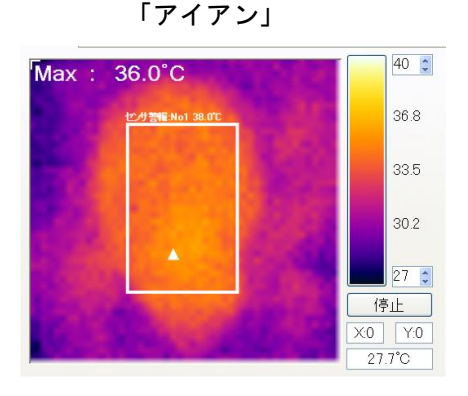

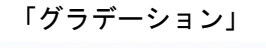

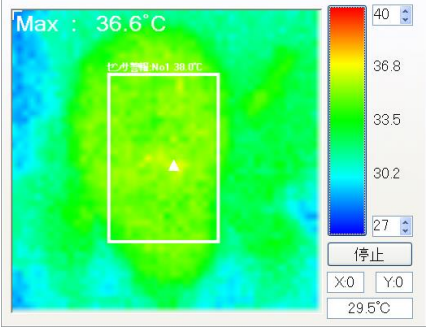

「レインボ」

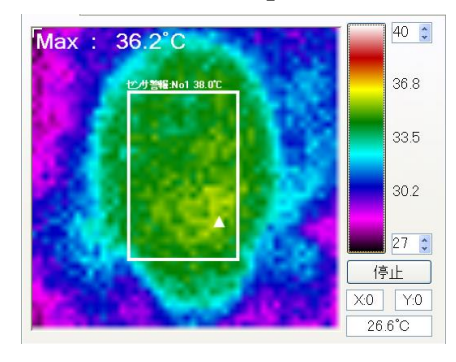

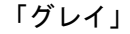

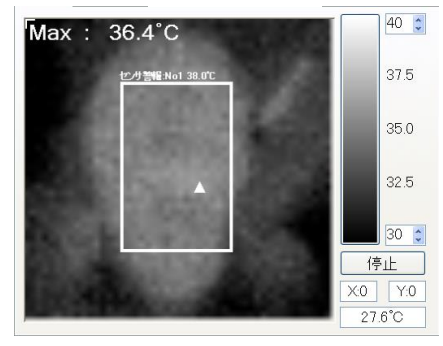

# ■設定の変更方法

#### ■警報設定方法の選択

警報設定方法を自動補正と手動補正から選択することができます。 ⇒自動補正を設定するには【自動補正】(P.15)参照 ⇒手動補正を設定するには【手動補正】(P.16)参照

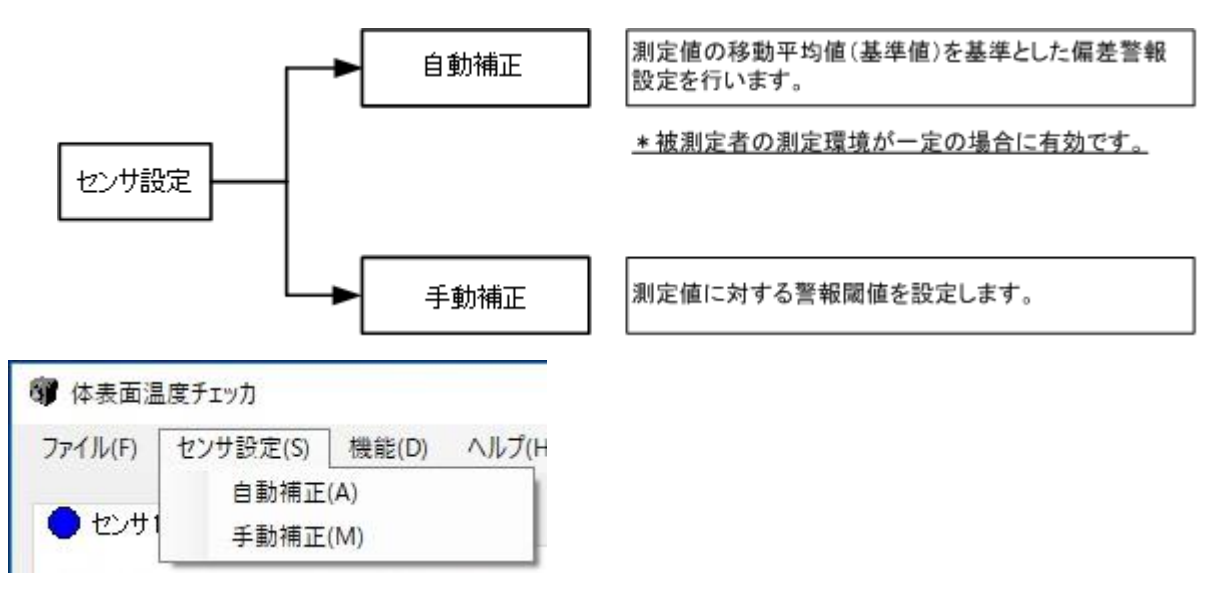

#### ■自動補正

#### ■警報温度を設定するには【自動補正】 体表面温度を測定した際の、OK/NG を判定する警報値を設定します。 [出荷時:基準値 36.5℃、警報値 38.0℃、平均回数 3 回] ● 体表面温度チェッカ ファイル(F) センサ設定(S) 機能(D) ハルブ(H 自動補正(A) **ST** 白動補正  $\times$ 設定センサ センサ画像 現状設定読み込み ………………………………………………<br>自動補正条件設定 基準値  $36.5 \div C$ : 警報値  $38.0 \div C$ 平均回数 (3~10回)  $3$   $\Rightarrow$ OK | キャンセル | 適用

#### 1.メニューの「センサ設定」>「自動補正」を選択し自動補正画面を表示する

「設定センサ」の「現状設定読み込み」ボタンを押して接続している体表面温度チェッカの設定値を読み 込むと各設定値に反映できます。

#### 2.基準値、警報値、平均回数を設定する

基準値:移動平均値を入力した値に置換します。(0.1 ステップで設定可能です) 警報値:基準値(移動平均値)に対する警報値を設定します。(0.1 ステップで設定可能です) 【例】基準値 36.0、警報値 38.0 と設定した場合 移動平均値(36.0)に対し 2.0(38.0-36.0)の偏差警報設定となります。

 平均回数:移動平均回数を設定します。(3~10 回まで設定可能です) 平均回数 多⇒基準値の変動が小さくなります。

平均回数 少⇒基準値の変動が大きくなります。

使用条件により最適な値を選定してください。

3.「OK」または「適用」ボタンで決定する

L I I I I I I ٦ 画面左下に「OK」が表示され変更が完了します。「送信できませんでした」と表示されたら繰り返し「O K」または「適用」ボタンを押してください。

◆自動補正設定を行うと移動平均値がクリアされます。 ◆工場出荷時及び移動平均値がクリアされた後の初回測定時は、必ず NG 判定となります。 温度測定による判定結果ではありません。 ◆電源再投入により移動平均値はクリアされません。 ◆測定温度が25℃未満または45℃を超えた場合は移動平均処理を行いません。 (判定結果は出力されます。)

#### ■手動補正

#### ■警報温度を設定するには【手動補正】

体表面温度を測定した際の、OK/NG を判定する基準温度を設定します。[出荷時:38.0℃]

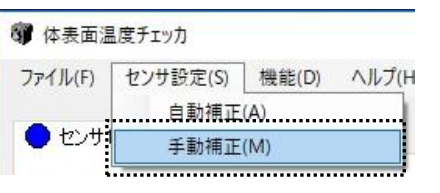

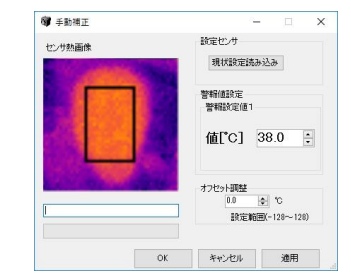

1.メニューの「センサ設定」>「手動補正」を選択し警報設定画面を表示する

「設定センサ」の「現状設定読み込み」ボタンを押して接続している体表面温度チェッカの 設定値を読み込むと各設定値に反映できます。

- 2. 警報値設定で値 [℃] を入力する 「警報値設定」の「警報設定値 1」にて「値[℃]」を変更します。 0.5℃ステップで設定可能です。
- 3.「OK」または「適用」ボタンで決定する

画面左下に「OK」が表示され変更が完了します。「送信できませんでした」と表示されたら繰り返し 「OK」または「適用」ボタンを押してください。

#### ■測定値を補正するには【オフセット調整機能】

体表面温度は周囲の温度や空気の流れおよび日射など環境の影響を受けます。手動補正でご使用の場合は、 周囲の環境の影響を軽減するため、測定値を任意にオフセットさせて補正する事ができます。

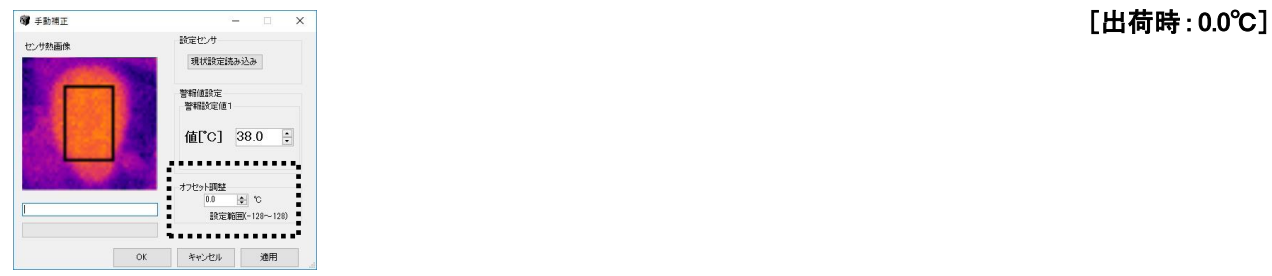

#### 1.本機にて補正前の値を測定する(初期値①)

運用手順(P.3)に従い体表面を測定し、画面左上に「Max:」で表示される最高温度を記録します。(初期値 ①)個人差を無くすため、複数人を測定します。

2.体温計を用いて体温を計測する(体温計指示値②) 同じ測定者の体温を体温計で計測します。(体温計指示値②)

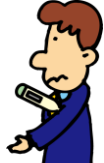

体温計による体温測定は体温計の取扱説明書に従い測定してください。

#### 3.体温と初期値の差よりオフセット調整値を算定する

[オフセット調整値] =体温計指示値②-初期値①

4.メニューの「センサ設定」>「手動補正」から手動補正画面を表示する

 「現状設定読み込み」ボタンを押すとオフセット調整値に現在センサ本体に設定されている値が反映さ れます。

5.「オフセット調整」にオフセット調整値を設定する

値は 0.1℃ステップで設定可能です。

#### 6.「OK」または「適用」ボタンで設定をセンサ本体に転送する

画面左下に「OK」が表示され変更が完了します。「送信できませんでした」と表示されたら繰り返し「適 用」ボタンを押してください。画面内の最高温度が設定した値だけオフセットして表示されます。

#### ◆自動補正設定を行うとオフセット値がクリアされます。再度手動補正設定にした場合はオフセット値も 再設定する必要があります。

## ■専用ソフトによる体表面温度チェックとデータ保存

本製品は本体による OK/NG 判定機能の他に、アプリケーションソフトの機能を活用する事で、画面上に メッセージを表示して注意を促したり、測定時のデータを保存する事ができます。

測定中に大きな位置変化(画面内の位置や距離)があると 測定値が不安定になり正確な測定ができません。 △ 表面温度よりも高い温度が測定エリア内にあると、最高温度が体表面を示さなくなります。測定エリア に照明、暖房器具、太陽光やその照り返しなどが入らないよう、設置場所や方向を調節してください。

#### ■警報メッセージを修正するには【警報メッセージ機能】

警報の発生状態にあわせて任意のメッセージを表示して、状態をわかりやすくお知らせします。 警報メ ッセージは任意の文字を設定する事ができます。また警報が出ていない状態(設定値内)と出ている状態(設 定値外)それぞれに別のメッセージを設定可能です。

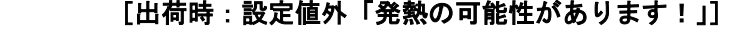

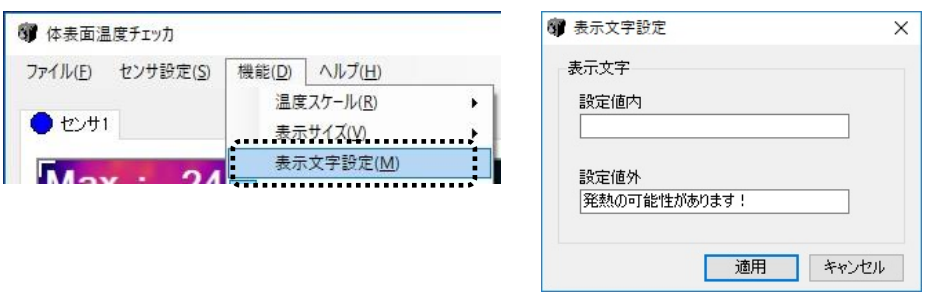

#### 1.メニューの「機能」>「表示文字設定」から表示文字設定画面を表示する

#### 2.表示するメッセージを入力する

「設定値内」には警報が発生していない間、「設定値外」には警報が発生している間に表示するメッセー ジを、それぞれ 15 文字まで設定できます。

3.「適用」ボタンで決定する

#### ■<u>測定データを保存す</u>る【保存設定】

体表面温度測定時のデータをパソコンに保存する事ができます。

#### [出荷時:保存設定=なし] ● 体表面温度チェッカ ファイル(E) センサ設定(S) 档 1.保存モードの選択をします。 保存設定(S) ・「測定時のデータを保存する」にチェックをつけた場合は、 センサー 保存形式で選択したデータが保存されます。 指定されたフォルダ内の"OK"、"NG"フォルダ内に、判定 6 保存設定  $\times$ 時のデータを振り分けて保存します。 保存設定................................... 一保存モード設定 ・「測定最大値を保存する」にチェックをつけた場合は、指定 ○ 別定時のデータを保存する されたフォルダ内のCSVファイルに最大値が保存されます。 ○ 測定最大値を保存する ※測定最大値保存では熱画像データは保存できません。 保存形式<br>................ (保存形式の選択はできません)2. 保存するデータを選択します。 C:¥Users¥win10x86¥Documents¥TI 参照 データ保存(CSV)と熱画像保存(JPEG)の 両方選択することができます 適用 キャンセル 3.保存場所を選択します。 「参照」をクリックしデータの保存先を選択し「OK」を

#### 1.保存モードの選択をします。

・「測定時のデータを保存する」にチェックをつけた場合は、保存形式で選択したデータが保存されます。 指定されたフォルダ内の"OK"、"NG"フォルダ内に、判定時のデータを振り分けて保存します。

クリックしてください

・「測定最大値を保存する」にチェックをつけた場合は、CSVファイルに最大値が保存されます。 ※測定最大値保存では熱画像データは保存できません。(保存形式の選択はできません)

#### 2.保存するデータの種類を選択する

保存設定画面下にある「保存形式」内の「データ保存(CSV)」または「熱画像保存(JPEG)」に チェックします。

#### 3.保存場所を選択する

 「参照」をクリックすると「フォルダの参照画面」が表示されます。 データの保存先を選択し、「OK」をクリックしてください。

#### ■メンテナンス

①レンズの清掃は、カメラ用ブロワなどで埃を吹き飛ばしてください。アルコール等での清掃は絶対にしな いでください。

②レンズ周辺の飛沫による汚れを定期的に清掃してください。

③熱画像温度に異常が認められた場合は、最寄りの㈱チノー営業所へ連絡ください。

# ■仕 様

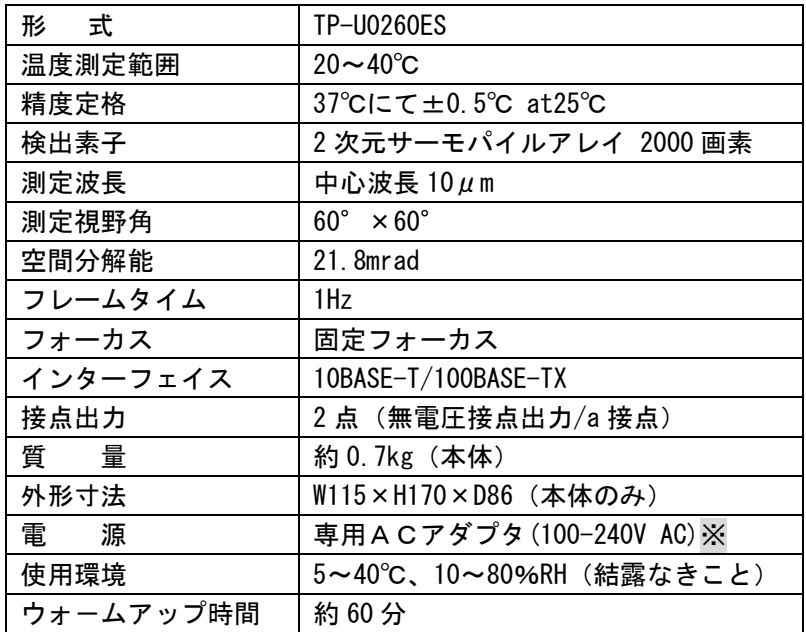

。<br>※専用ACアダプタ(電源ケーブル付属)は日本国内または北米(アメリカ・カナダ)向けのみに付属して います。

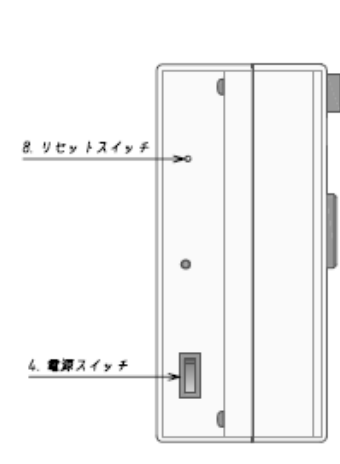

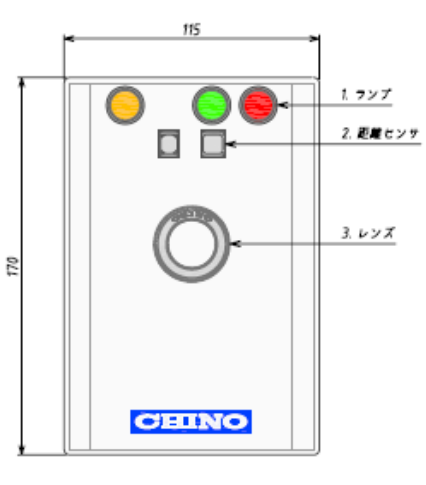

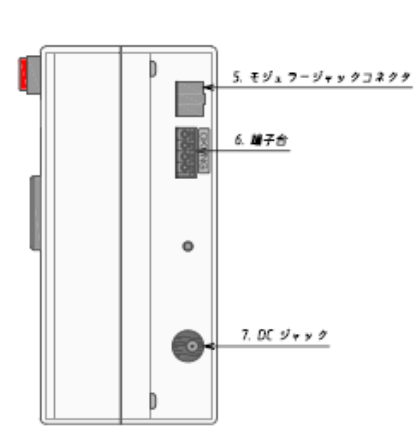

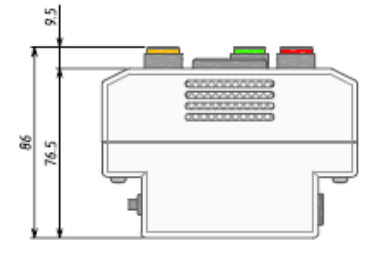

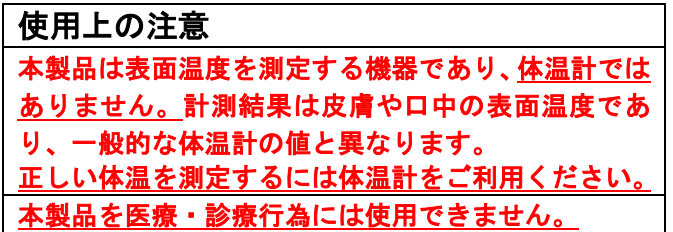

※本製品は特許出願中です。

# ■お問い合わせ

# **株式会社 ラー** 東京都板橋区熊野町32-8 TEL 03-3956-2111

ホームページ <http://www.chino.co.jp/>

# ●コールセンター(お客様製品相談室)

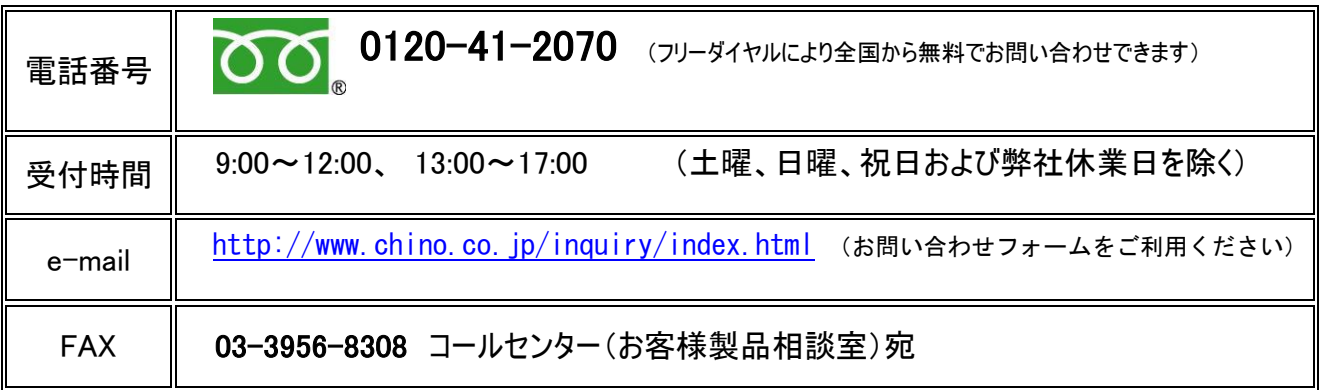

◆お問い合わせの際には、ご使用の製品名・形式・製造番号を事前にご確認ください。

◆ご質問の内容によっては、折り返し回答させて頂きます。(電話・FAX・Eメール)

◆保守サービスに関するご依頼は、ご購入先の担当営業所へご連絡ください。

※お聞きしました内容は弊社の「プライバシーポリシー」に沿って記録・管理しますので、あわせてご了承のほど 宜しくお願い致します。

◆最新の情報は弊社ホームページをご覧ください。